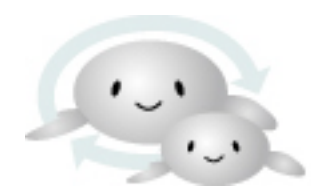

# 自動車・二輪車用 鉛蓄電池リサイクル 管理票情報システム

Lead Acid Storage Battery Recycle Management System

## 輸送事業者向け

# 輸送事業者(二輪オプション)の操作手順

- 1. 依頼受付の手順
- 2. 代表票の作成手順
- 3. 計量実績の入力手順
- 4. 次区間依頼の手順
- 5. ( 参考 ) 解体事業者での重量入力の手順

# 二輪オプション対象事業者が二輪の処理を進める場合

二輪オプション管理票に対する処理を「二輪オプションメニュー」から行うことができます。

・回収依頼受付 ▷ 二輪オプション ・代表票作成 二輪オプション 二輪オプション 二輪オプション 二輪オプション 二輪オプション  $(-*x*)$ (論送) 代表票作成 実績入力 依頼開始 ・実績入力 回収依頼受付 引取依頼受付  $\left( +\right)$ ・次区間依頼  $\rightarrow$  $\blacktriangleright$  $\rightarrow$ 

実績入力で入力した重量は、次事業者へ依頼するまで修正が可能です。 費用は解体事業者が入力した重量を元に算出されます。

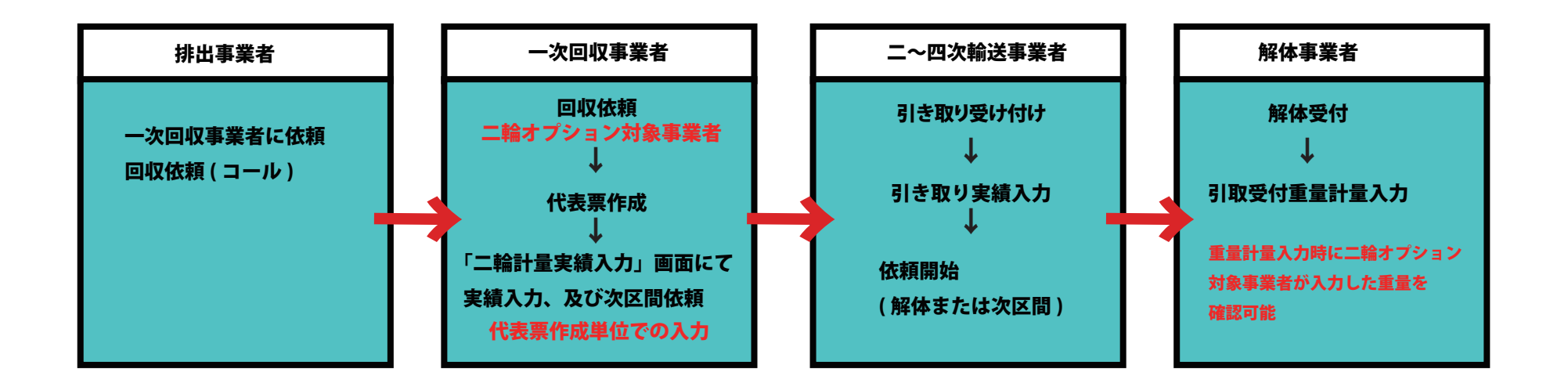

依頼受付の手順

管理票の依頼受付処理は、処理する対象の管理票の次数により画面が異なります。

# 一次回収対象の管理票の依頼受付を行う場合

1. ログイン後、一次回収事業者メニュー画面にある二輪オプションメニューから 「回収依頼受付」ボタンをクリックしてください。

二輪オプション  $\triangleright$ 

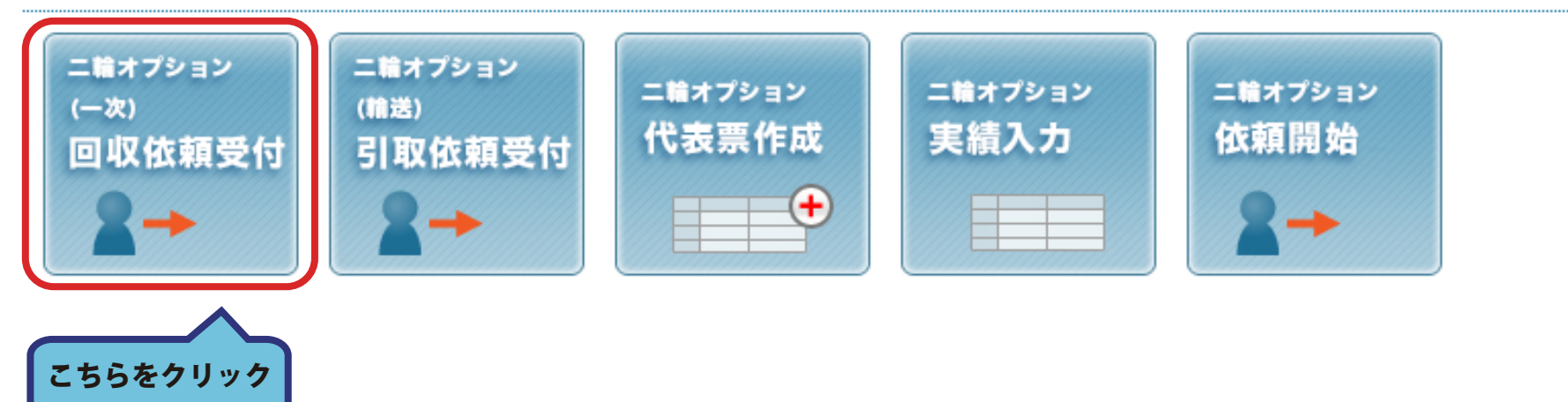

# 2. 回収を行う日付を入力し、回収を行う管理票にチェックを入れ、 「回収依頼受付」ボタンをクリックしてください。

#### 二輪オプション (一次)回収依頼受付 2 未受付 一覧 2 回収予定日をカレンダーでセットした後、依頼を受け付ける管理票にチェック入れ、"回収依頼受付" ボタンをクリックしてください。 ※受付を行うと、排出事業者に自動的に予定日に回収する旨の受付メールが送信されます。 ※同収予定ロが本再にかス坦今は、電話にて、排出車業者に連絡を必ず入れて下さい。  $\begin{array}{c} \begin{array}{c} \hline \end{array} \\ \hline \end{array}$ 全工件 (all: 全選択 reset: 全群味) 一次実績数量 選択 排出数量 メーカー 回収 一次 次区間 行 種類 排出事業者名 排出事業者住所 解体事業者 交付年月日 引取予定日 管理票交付番号 代表票番号 区分 ルートコード 状況 二次輸送 個数 重量kg 重量ka all l 個数 ② 二輪車用 50  $\Box$ 2022-03-17 K0005211  $0.0$ 50 0.0 鉛蓄電池 大阪府大阪市中央区農人橋1-1 **GY** 27000062 未受付 \*二次輸送A 解体事業者C

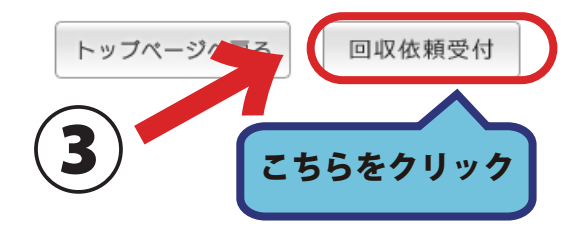

3. 内容を確認し「受付完了」ボタンをクリックしてください。

二輪オプション (一次)回収依頼受付

#### ▶ 回収依頼受付 確認

一覧に表示された内容で、回収依頼の受付を行います。 内容がよろしければ"受付完了"ボタンをクリックしてください。

全1件

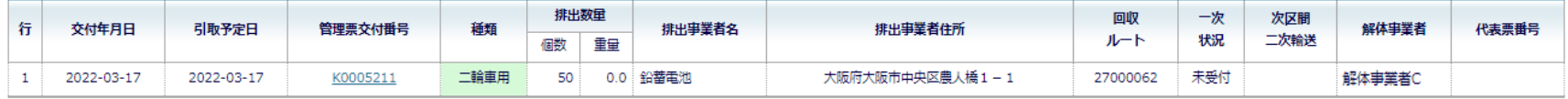

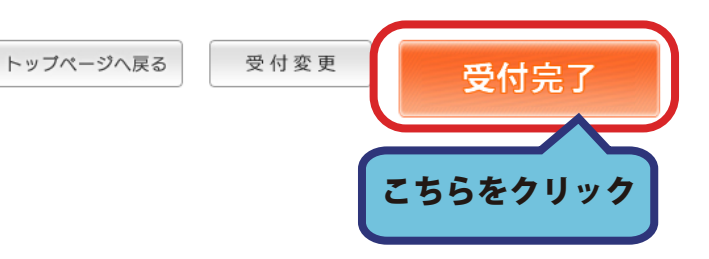

4. 以上で回収依頼の受付が完了しました。

### 「トップページへ戻る」ボタンをクリックすると「一次回収事業者メニュー」へ戻ります。

二輪オプション (一次)回収依頼受付

#### ▷ 回収依頼受付 完了

一覧に表示された内容で、回収依頼の受付を行いました。

交付番号のリンクをクリックするとそれぞれの詳細情報が確認できます。

受付メールの詳細ボタンをクリックすると、自動送信したメールの内容が確認できます。

管理票PDFのPDFボタンをクリックすると、該当管理票のPDFが確認できます。ダウンロードのうえ、印刷を行ってください。

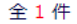

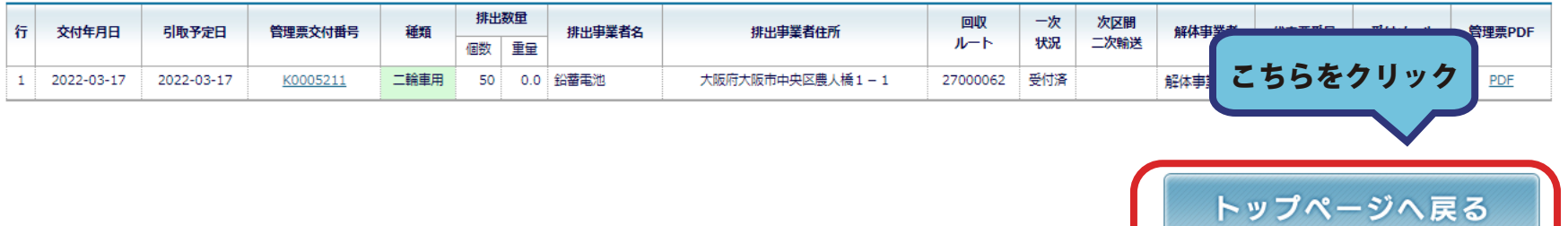

# 輸送引取対象の管理票の依頼受付を行う場合

1. ログイン後、一次回収事業メニュー画面にある二輪オプションメニューから、 「引取依頼受付」ボタンをクリックしてください。

▷ 二輪オプション

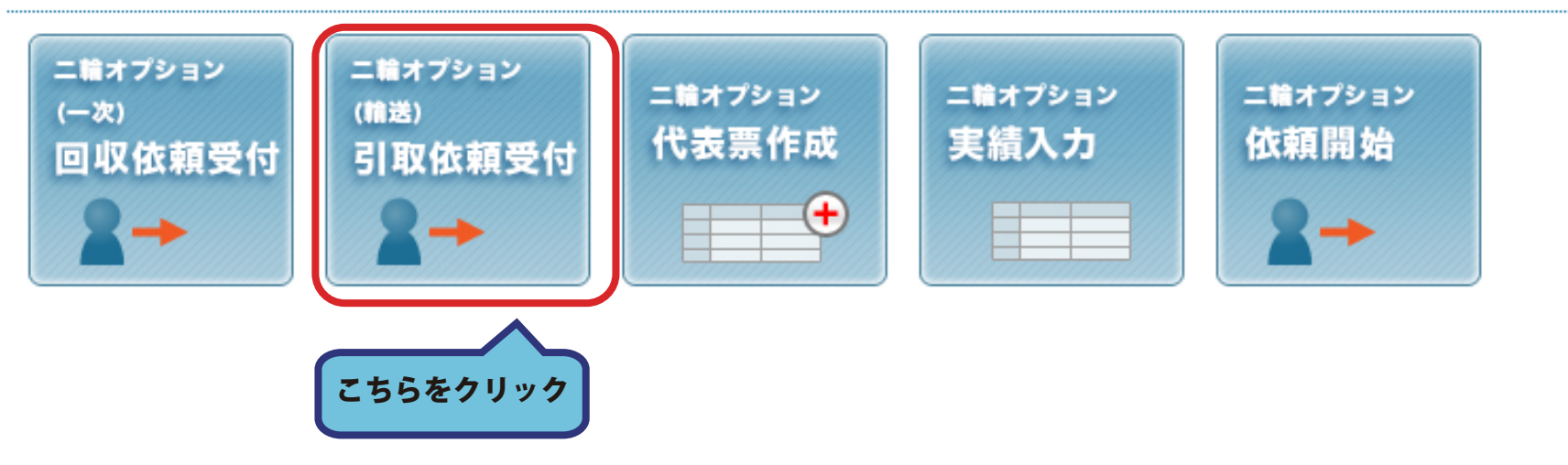

# 2. 引取を行う日付を入力し、引取を行う代表票にチェックを入れ、 「続ける」ボタンをクリックしてください。

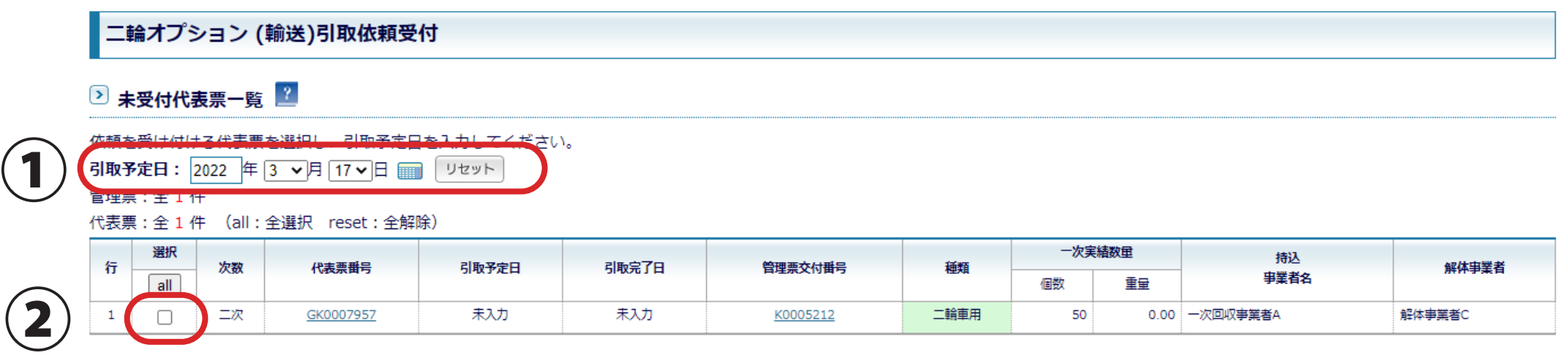

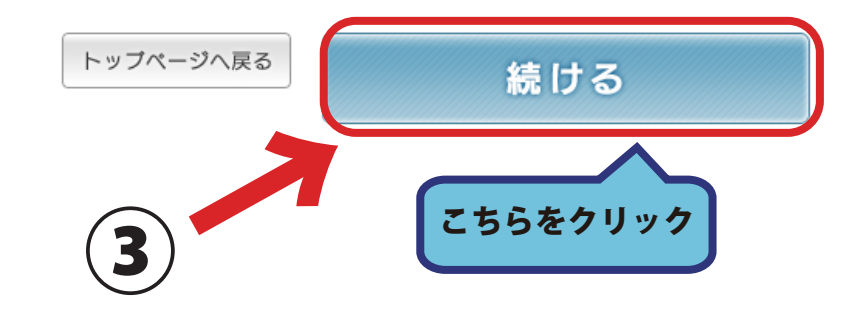

# 3. 内容を確認し「受付完了」ボタンをクリックしてください。

#### 二輪オプション (輸送)引取依頼受付 確認

#### 2 未受付代表票一覧

以下の内容で依頼を受け付けます。内容に誤りがある場合は「トップページへ戻る」ボタンをクリックしてください。 引取予定日: 2022年 3月 17日

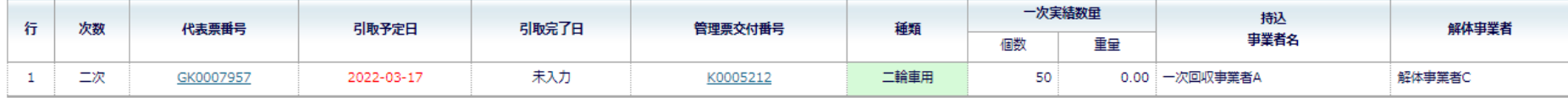

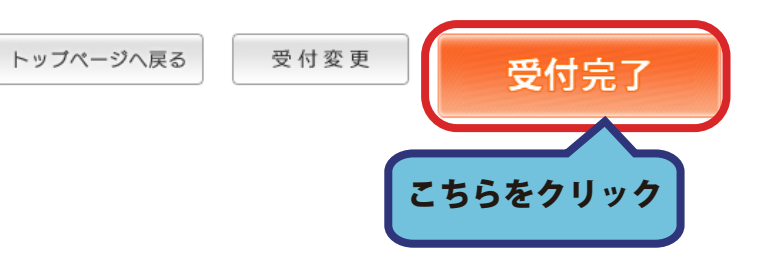

## 4. 以上で引取依頼の受付が完了しました。

## 「トップページへ戻る」ボタンをクリックすると「一次回収事業者メニュー」へ戻ります。

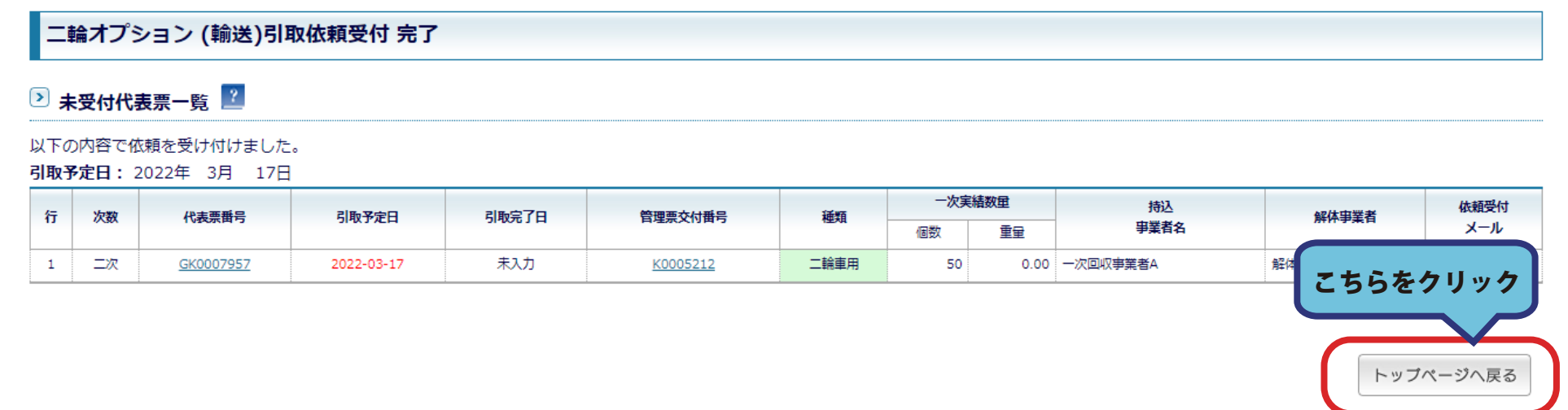

# 代表票の作成手順

1. 一次回収対象の管理票の実績入力をする前に、代表票の作成を行ってください。 ログイン後、一次回収事業者メニュー画面にある二輪オプションメニューから、 「代表票の作成」ボタンをクリックしてください。

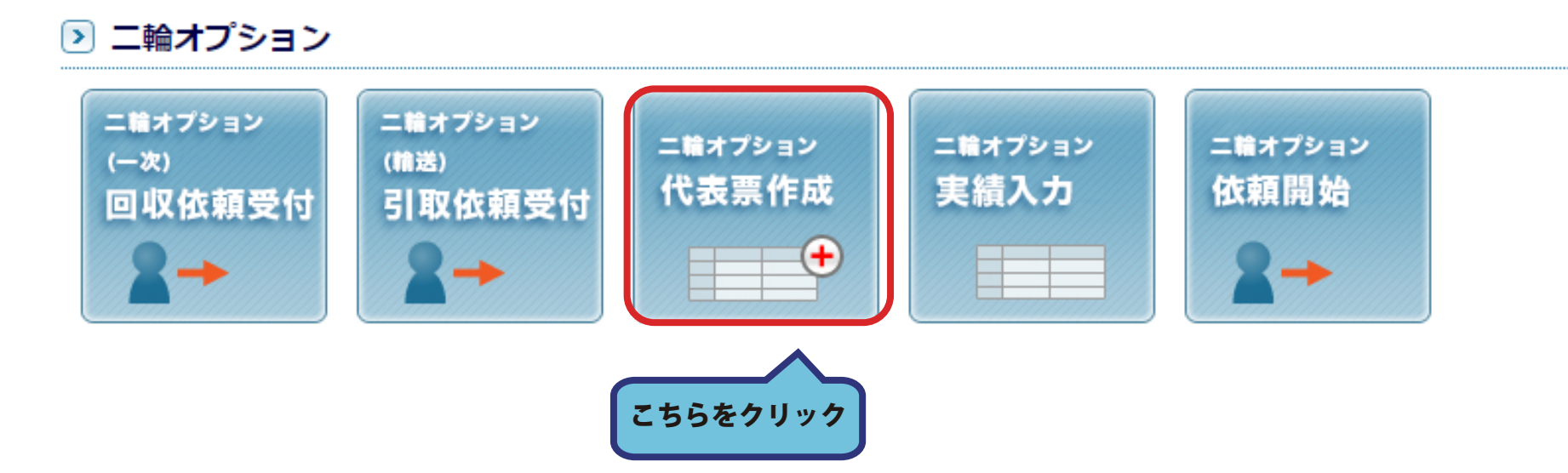

### 2. 代表票の作成が可能な二輪オプション管理票の一覧が表示されます。

代表票を作成する管理票を選択し、「代表票作成」ボタンをクリックしてください。

#### 二輪オプション 代表票作成

#### 2 代表票未割当 一覧 2

代表票を作成するものにチェックを入れ、"代表票作成"ボタンをクリックしてください。

※代表票は、全部にチェックをつけても、同じ種類(自動車か二輪車か)で同じ回収ルートのものを自動的に組み合わせて作成されます。

全 0 件 (all: 全選択 reset : 全解除)

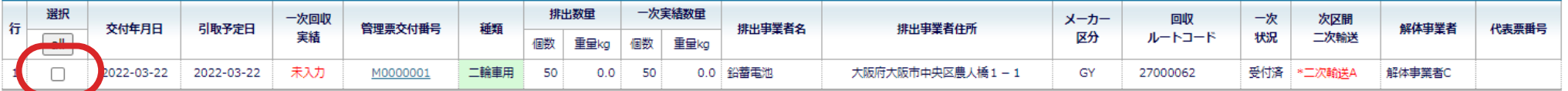

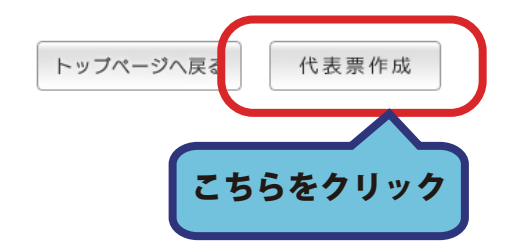

### 3. 依頼先の事業者を選択し「続ける」ボタンをクリックしてください。

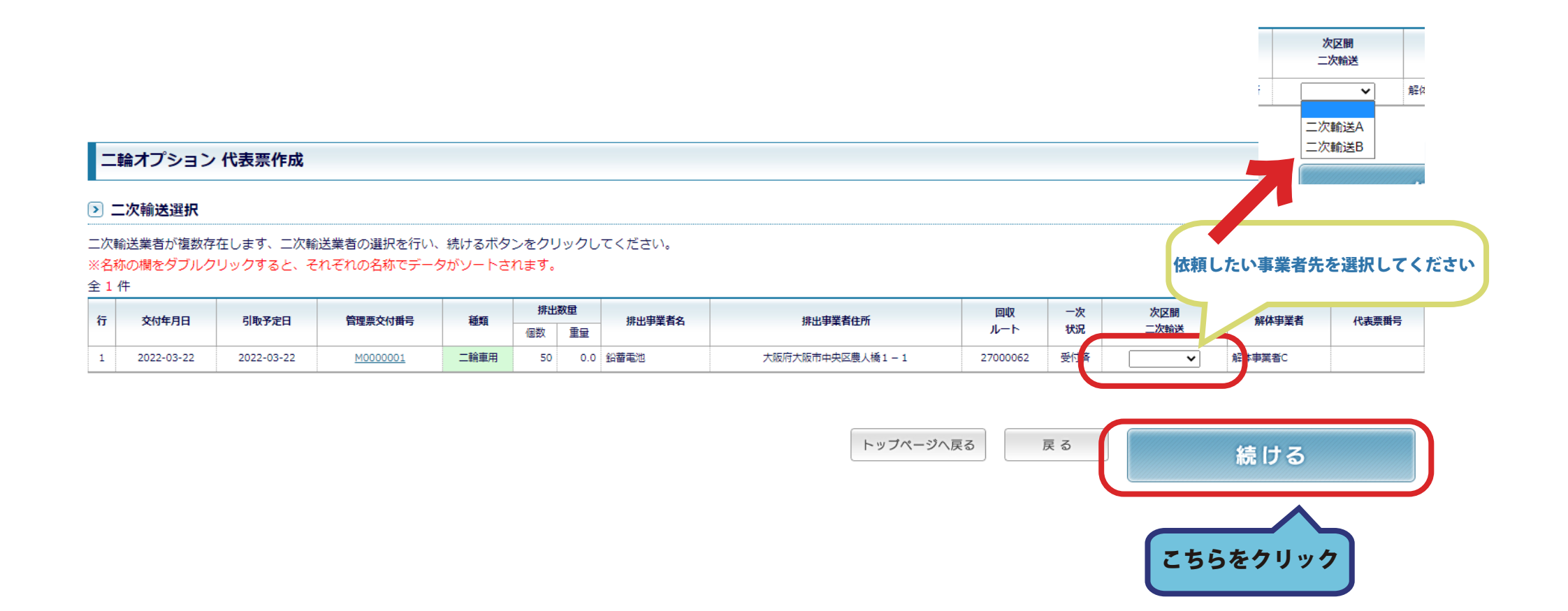

## 4. 内容を確認し「代表票作成」ボタンをクリックしてください。

二輪オプション 代表票作成

▷ 代表票作成 確認画面

一覧に表示された内容で、代表票の作成を行います。

二次回収業者が複数存在する場合は、二次回収業者を選択のうえ、"代表票作成"ボタンをクリックしてください。

全1件

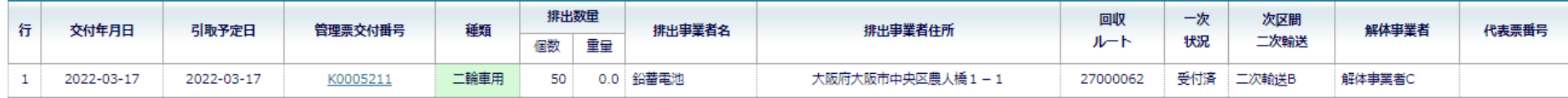

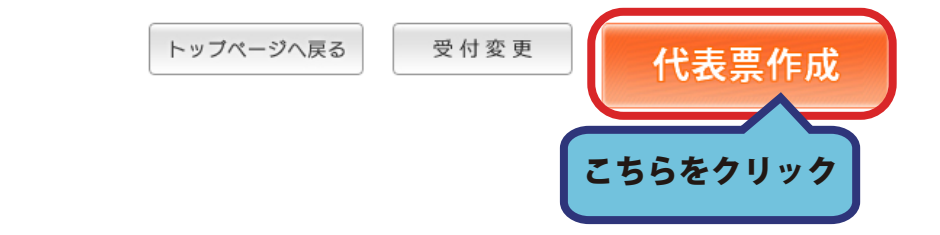

# 5. 以上で代表票作成が完了しました。

# 「トップページへ戻る」ボタンをクリックすると「一次回収事業者メニュー」へ戻ります。

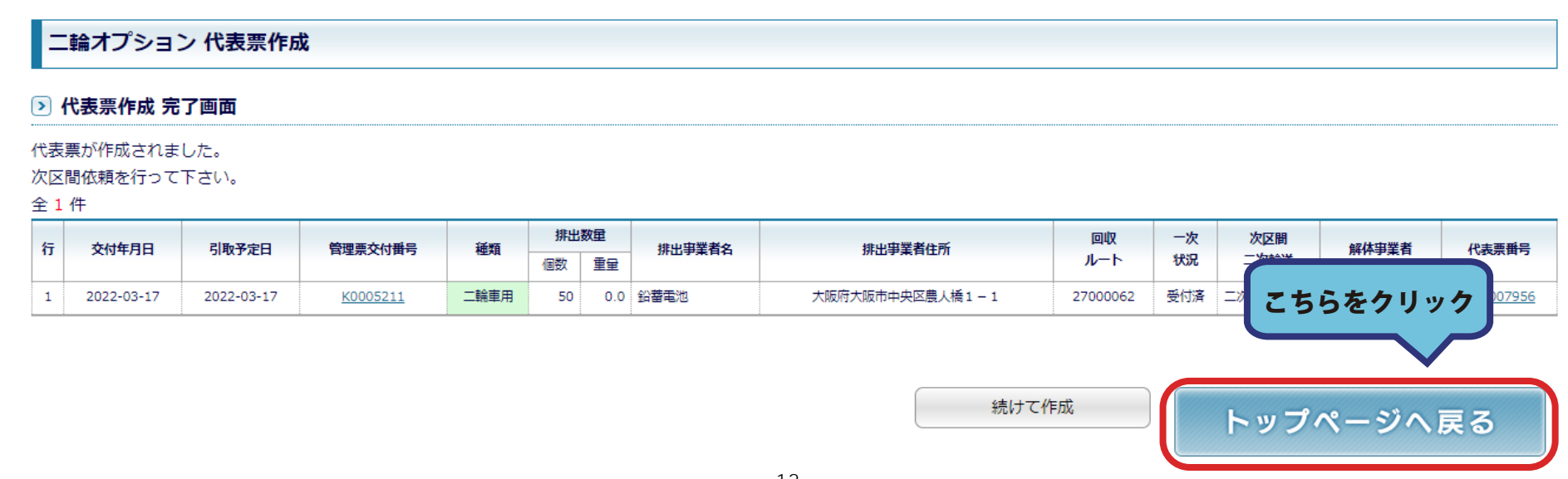

# 計量実績の入力手順

1. ログイン後、一次回収事業者メニュー画面にある二輪オプションメニューから 「実績入力」ボタンをクリックしてください。

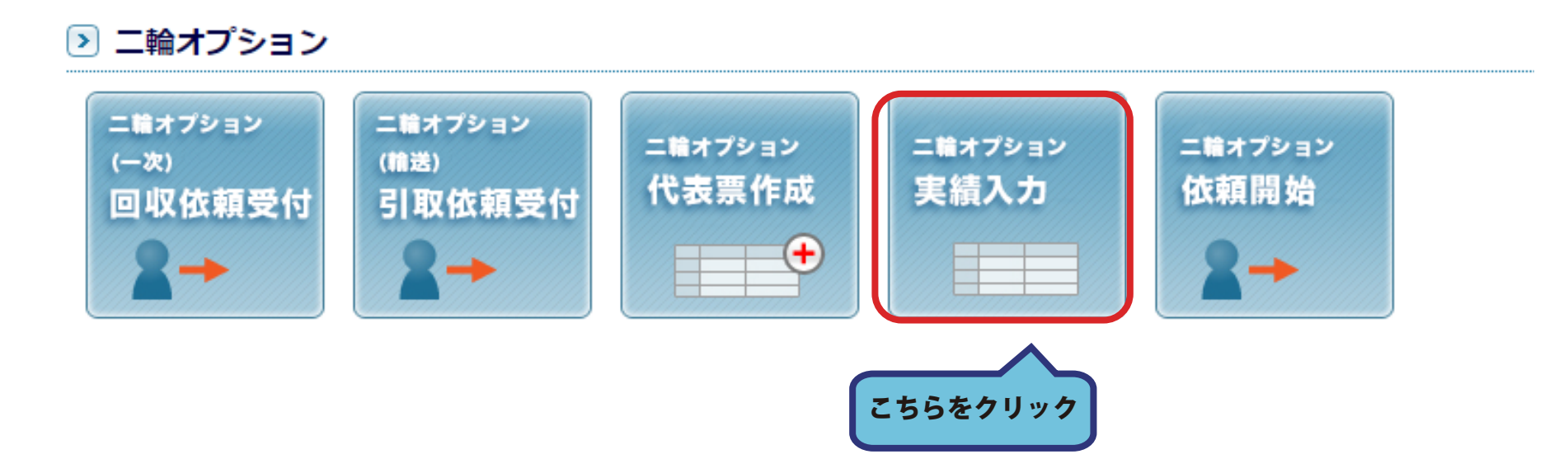

# 2. 重量を入力する代表票にチェックを入れ 「実績を入力する」ボタンをクリックしてください。

#### 二輪計量実績入力(修正・一覧表示)

二輪車の受付が終了した代表票がすべて表示されます。 二輪の重量計量が終了し、依頼状態が依頼済になるまで、一覧に表示されます。

二輪オプション重量計量を行いたい代表票にチェックを入れ、「実績を入力する」ボタンを押してください。

▶ 検索冬件

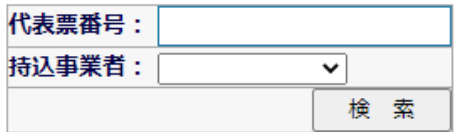

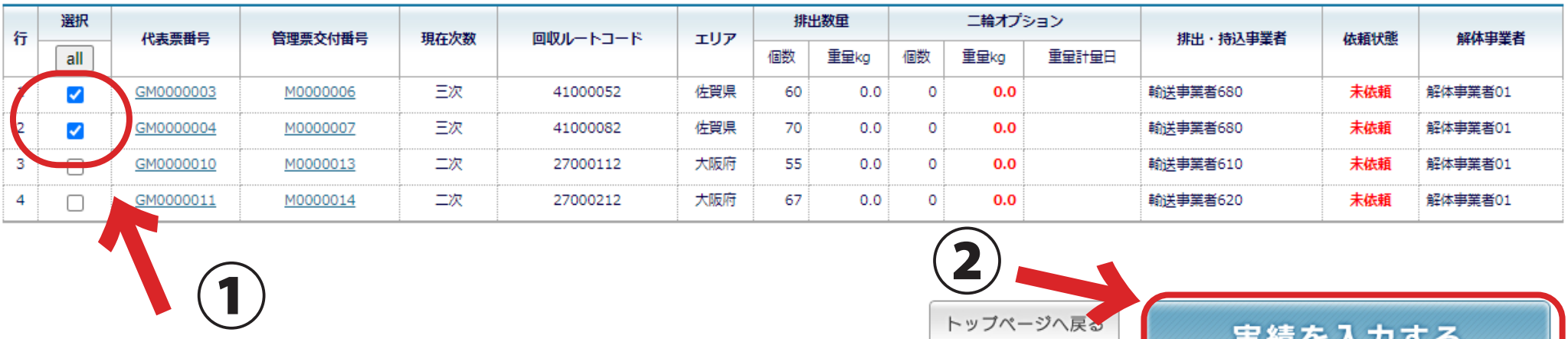

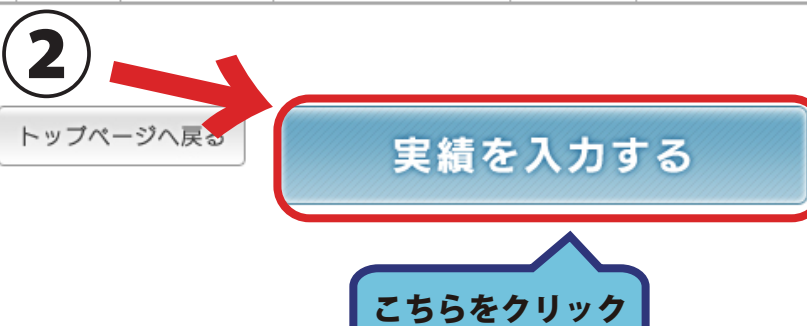

# 3-1. 重量計量日と計量した二輪のバッテリ総重量を入力してください。

### 入力後「個別重量計算」ボタンをクリックします。

### クリックすると、二輪重量計量欄に重量が表示されます。

引取実績入力(実績入力)

#### ▷ 実績入力

重量計量日とバッテリ総重量を入力してください。

バッテリ総重量を元に按分処理された二輪オプション重量が設定されます。

「修正」にチェックを入れることで二輪オプション個数と二輪オプション重量の変更が可能です。

重量計量日設定: 2022 年 4 ▽ 月 27 ▽ 日 ■ リセット バッテリ総個数:0 個 バッテリ総重量:390 kg 個別重量計算

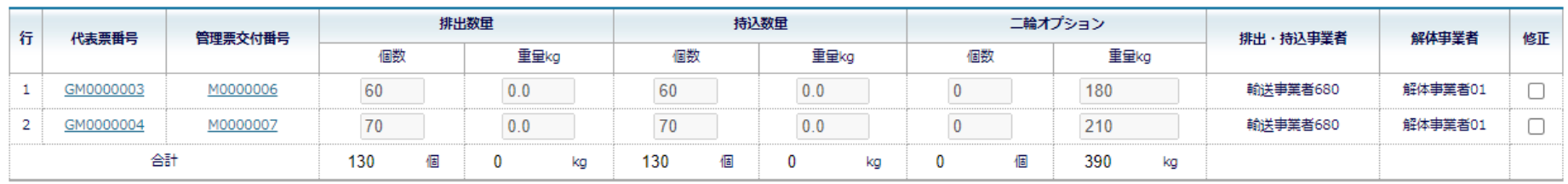

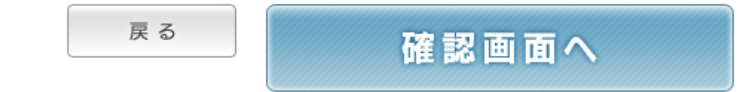

## 3-2.「修正」にチェックを入れることで、

### 二輪バッテリの個数と重量の変更が可能です。

### 入力が完了しましたら「確認画面へ」ボタンをクリックします。

引取実績入力(実績入力)

#### ▷ 実績入力

重量計量日とバッテリ総重量を入力してください。

バッテリ総重量を元に按分処理された二輪オプション重量が設定されます。

「修正」にチェックを入れることで二輪オプション個数と二輪オプション重量の変更が可能です。

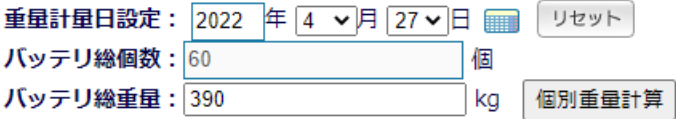

「修正」にチェックを入れることで、 二輪バッテリの個数と重量の変更ができます

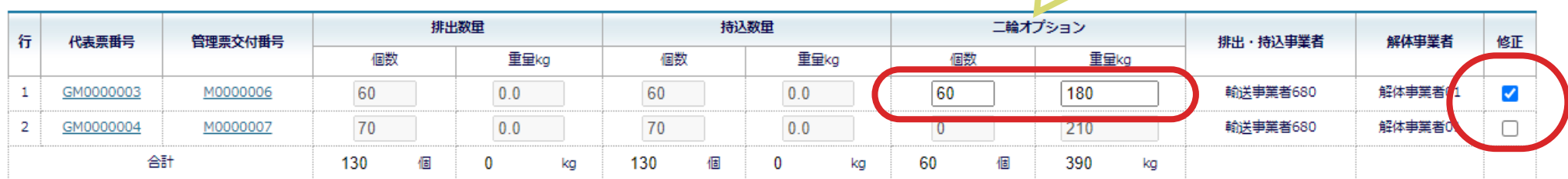

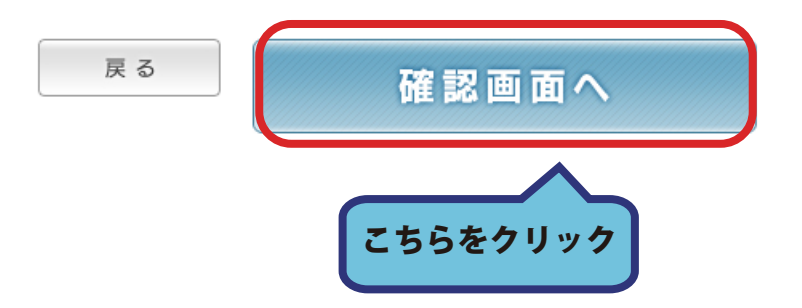

### 4. 入力した内容に間違いがないか確認し「登録する」ボタンをクリックします。

#### 引取実績入力(確認)

#### ▶ 実績確認

下記内容で実績を登録します。内容に間違いがある場合は入力画面へ戻って修正してください。 **重量計量日: 2022年 4月 27日** バッテリ総個数: 130個 バッテリ総重量: 390 kg

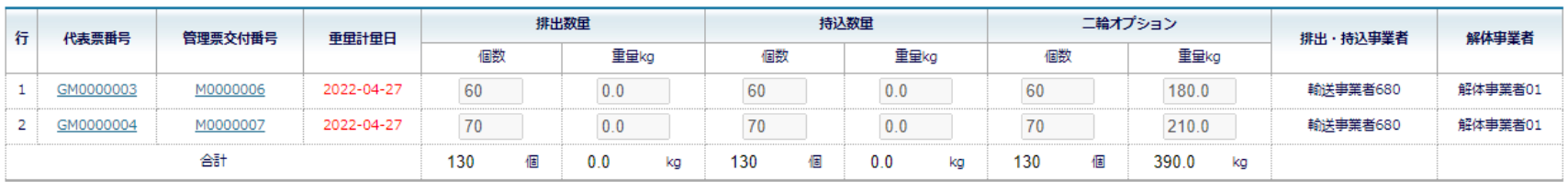

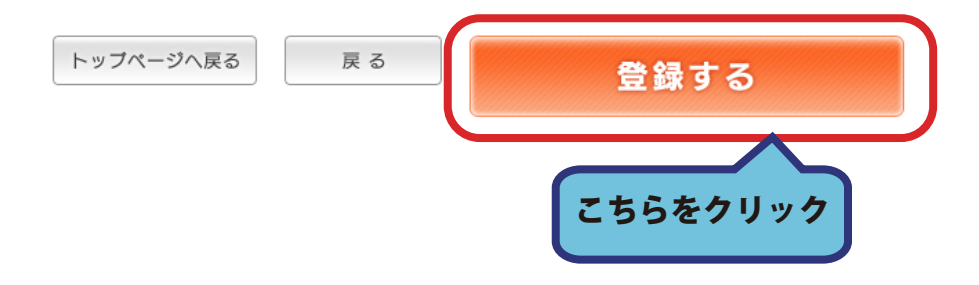

### 5. 以上で実績入力の登録が完了しました。

# 「一覧へ戻る」ボタンをクリックすると「二輪計量実績入力画面」へ戻ります。 ※次区間依頼を行うまでは実績の再登録が可能です。

引取実績入力(実績登録完了)

#### ▷ 実績完了

下記内容で実績の登録が完了しました。

#### ○ 代表票一覧

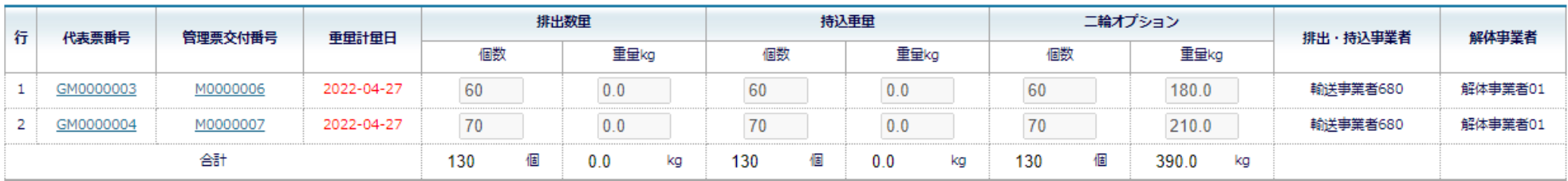

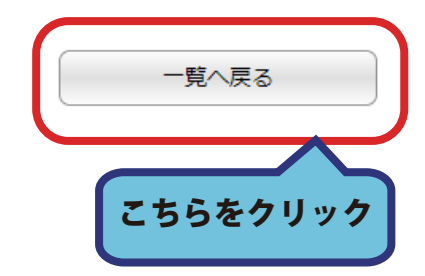

## 6. 入力した重量は解体事業者実績入力画面の二輪オプションに表示されます。

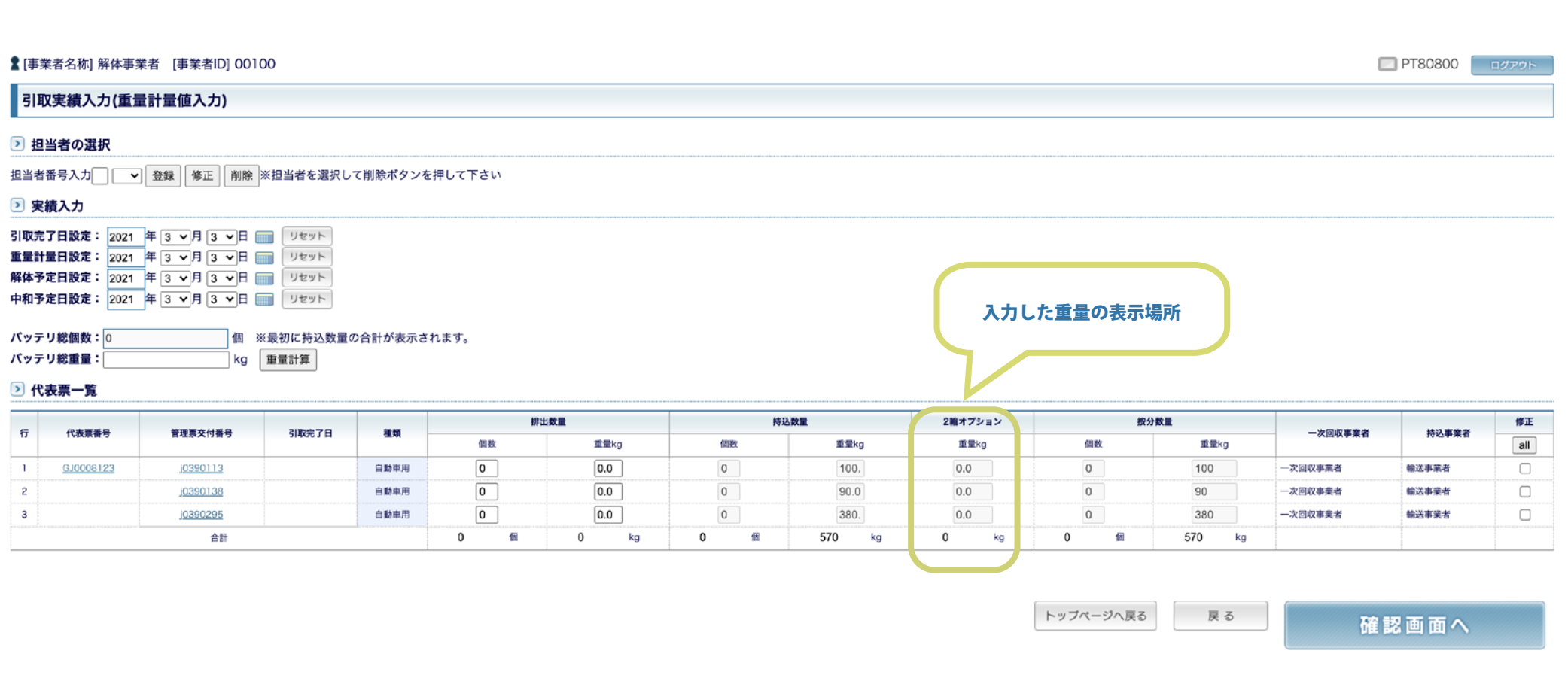

# 次区間依頼の手順

1. ログイン後、一次回収事業者メニュー画面にある二輪オプションメニューから 「依頼開始」ボタンをクリックしてください。

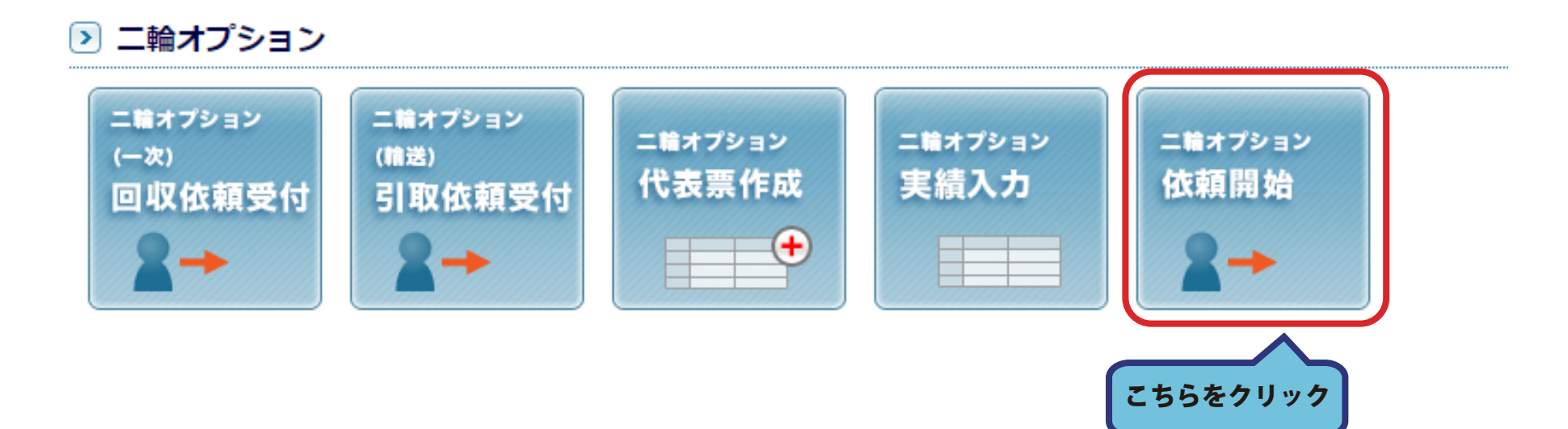

# 2. 依頼する代表票にチェックを入れ 「次区間依頼」ボタンをクリックしてください。

#### 二輪オプション 次区間依頼

二輪車の受付が終了した代表票がすべて表示されます。 二輪重量計量を入力した後に、次区間依頼を行って下さい。 二輪の重量計量が終了し、依頼状態が依頼済になるまで、一覧に表示されます。

未依頼の伝票にチェックを入れ、「次区間依頼」ボタンを押してください。

#### 2 検索条件

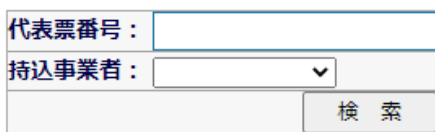

#### ▷ 代表票一覧

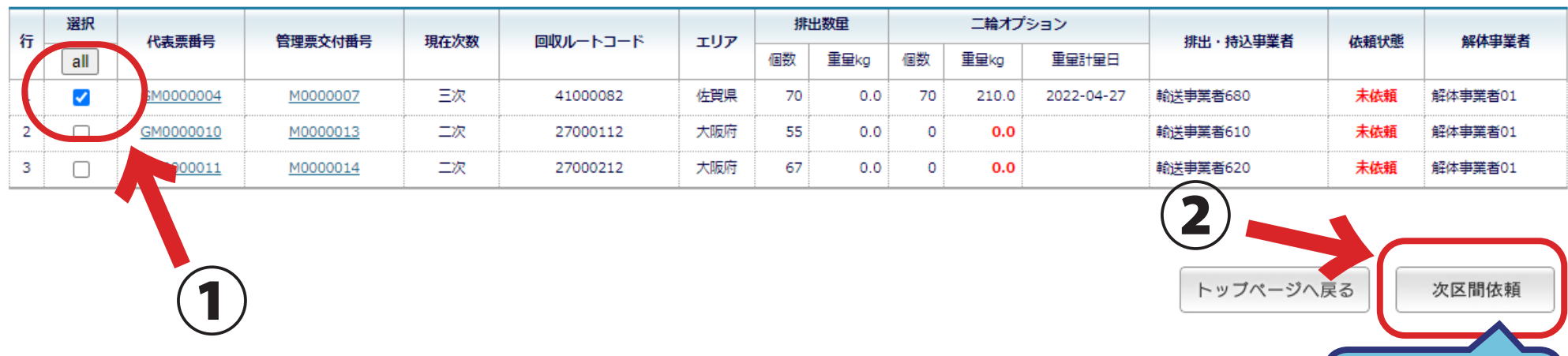

こちらをクリック

### 3. 依頼先の事業者を選択し「確認画面へ」ボタンをクリックしてください。

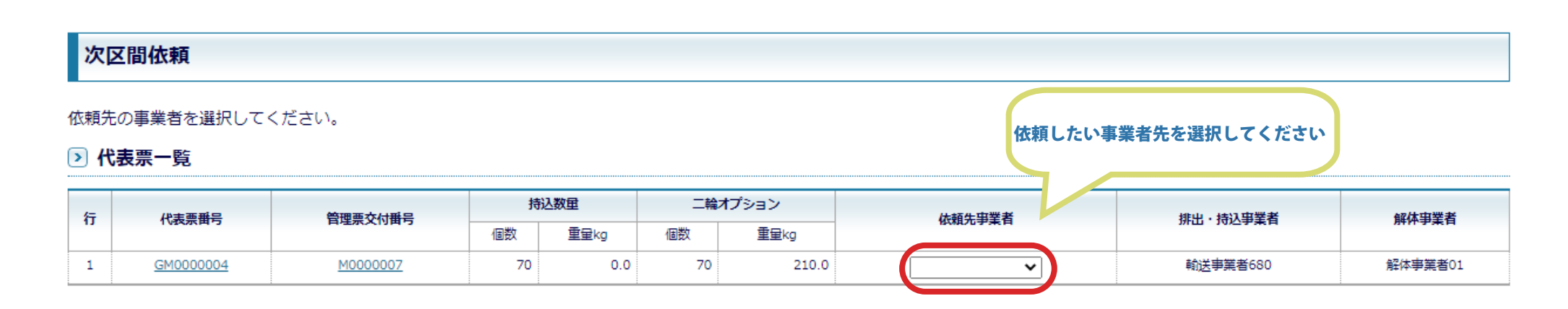

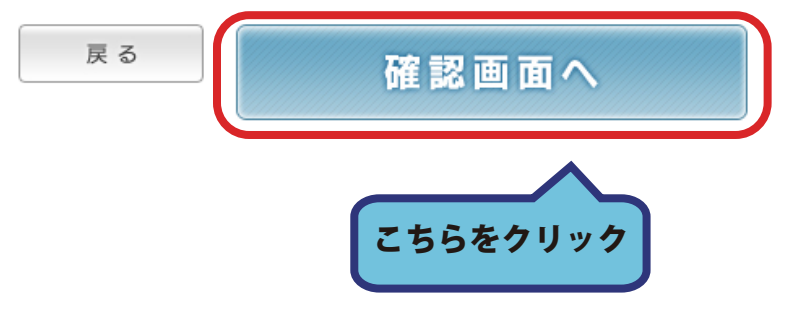

### 4. 内容に間違いがないか確認し「登録する」ボタンをクリックしてください。

#### 次区間依頼確認

#### 下記代表票の依頼を行います。

#### 2 代表票一覧

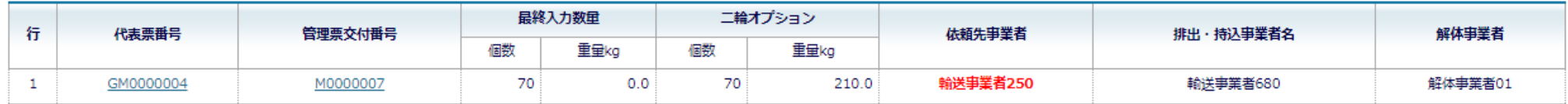

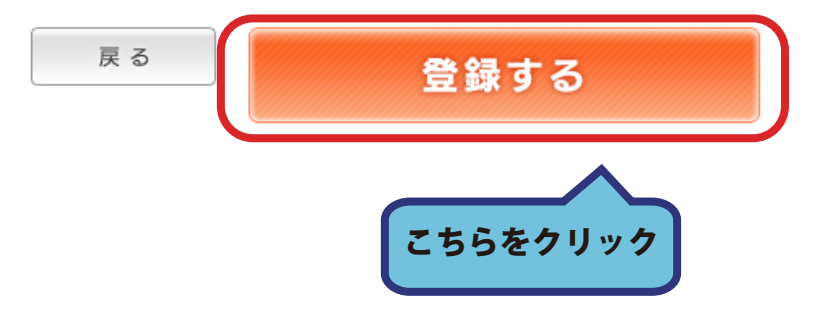

### 5. 以上で次区間依頼が完了しました。

## 「トップページへ戻る」ボタンをクリックすると

「一次回収事業者メニュー」へ戻ります。

#### 次区間依頼完了

#### 次区間への依頼が完了しました。

#### □ 代表票一覧

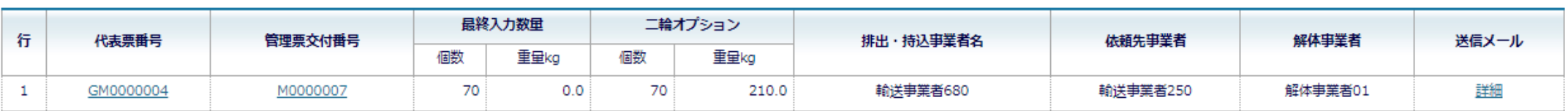

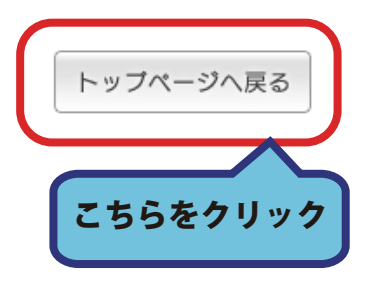

# ( 参考 ) 解体事業者での二輪オプション重量入力の手順

1. ポータルサイトより「委託事業者ログイン」をクリックします。

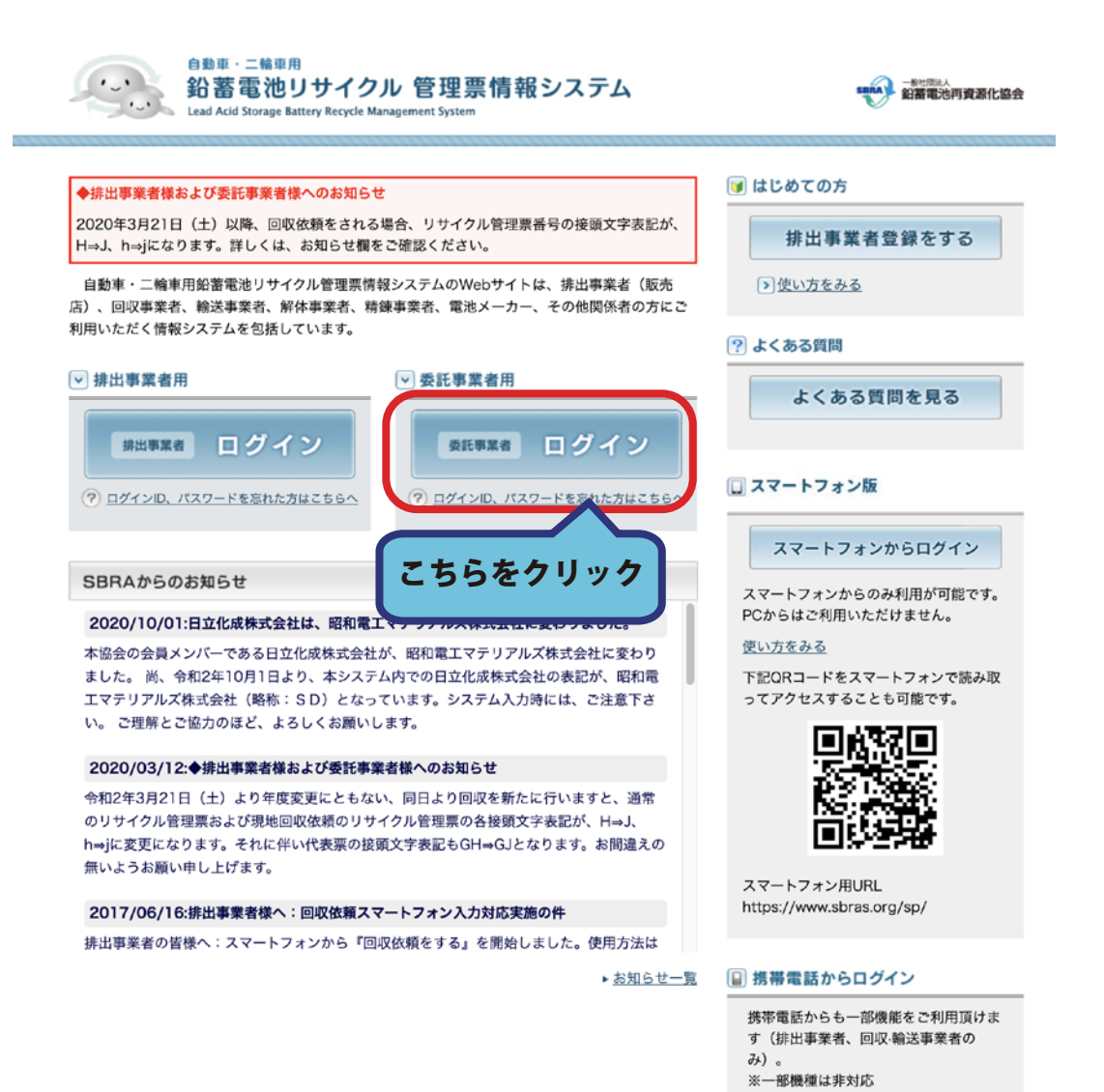

https://www.sbras.org/m/

## 2. ログイン ID・パスワードを入力して「ログイン」ボタンをクリックします。

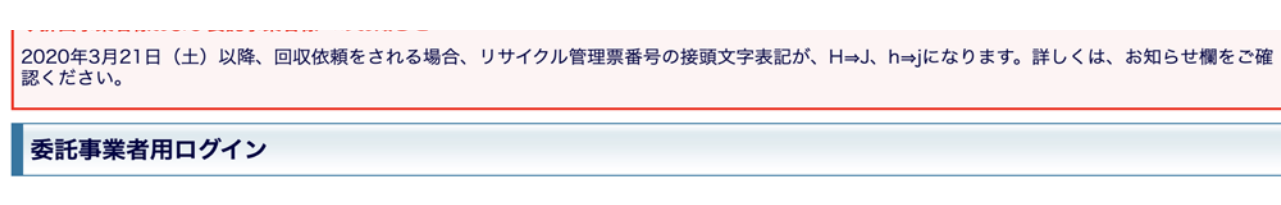

ログインID、パスワードを入力して「ログイン」ボタンをクリックしてください。

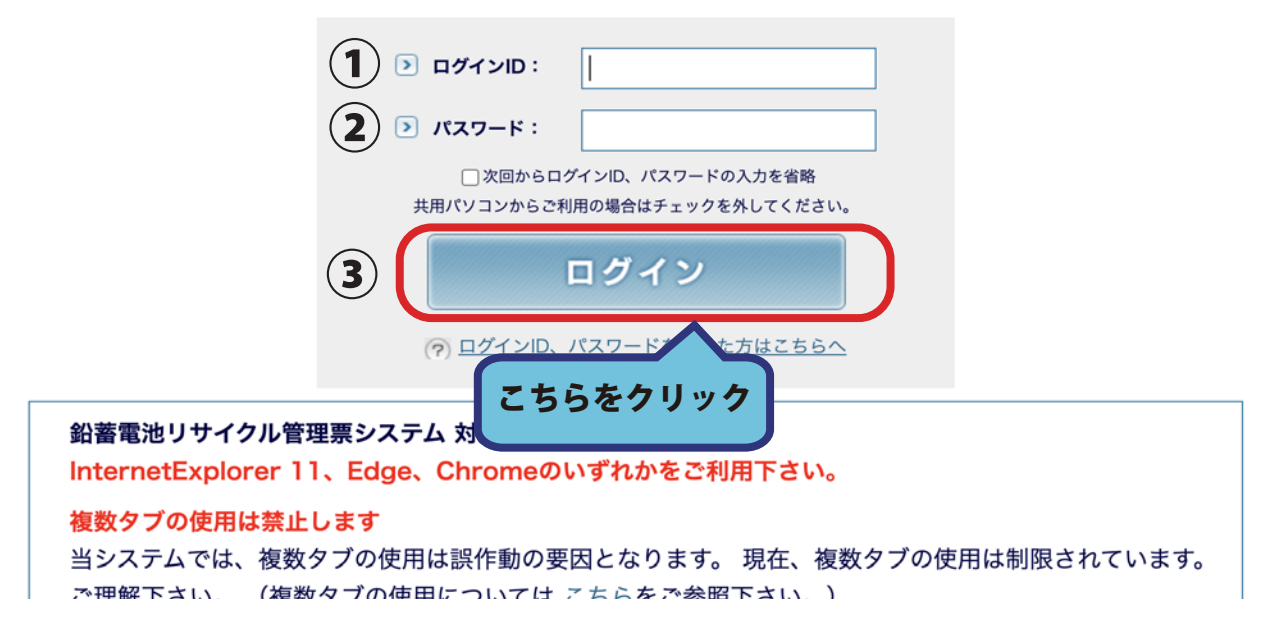

3. ログイン後トップページ上側にある「解体処理」タブをクリックします。 メニューが切り替わりましたら、「引取実績重量計算入力」ボタンをクリックしてください。

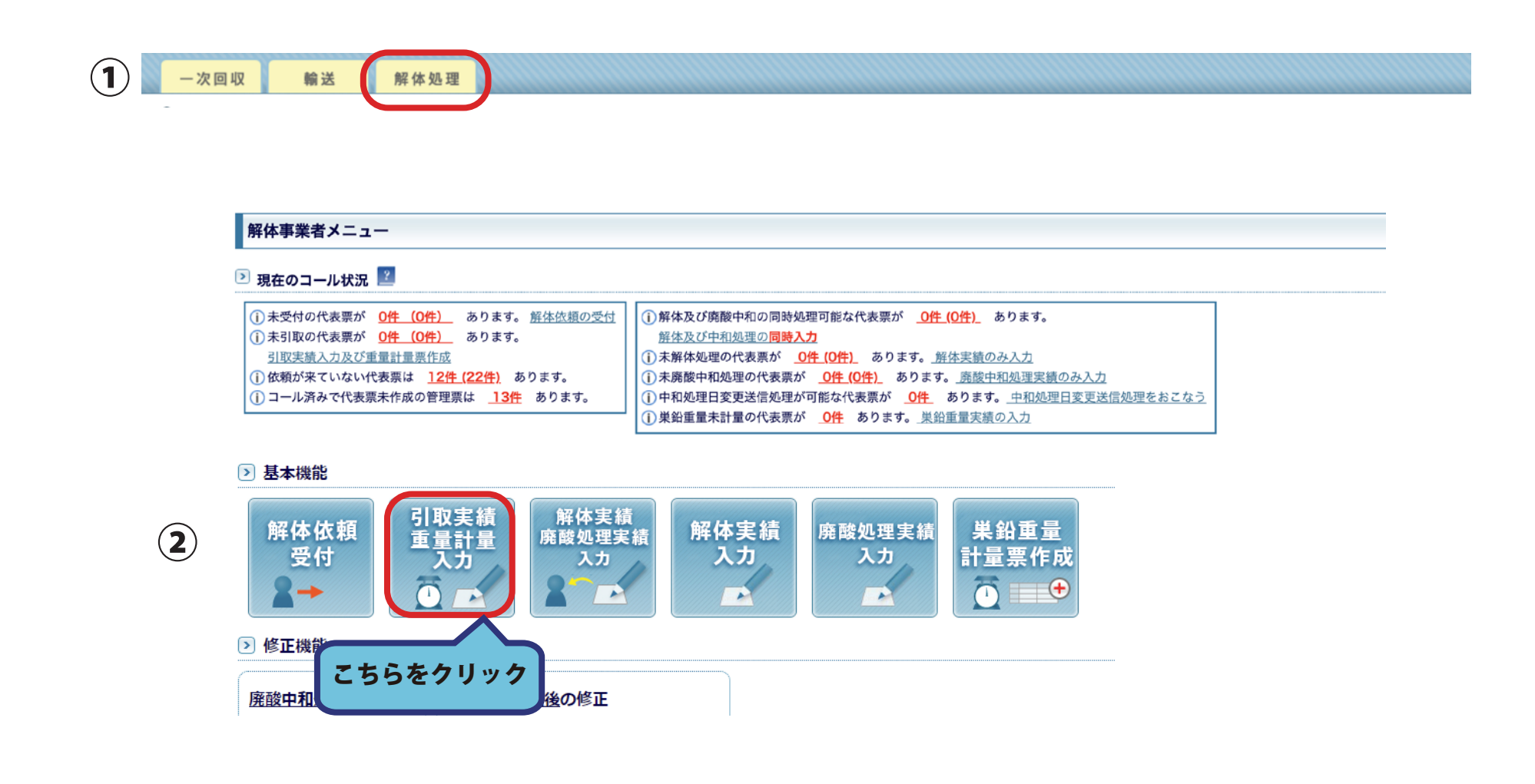

# 4. 重量を入力したい代表票をチェックボックスにチェックを入れて選択してください。 チェックを入れたら「実績を入力する」ボタンをクリックしてください。

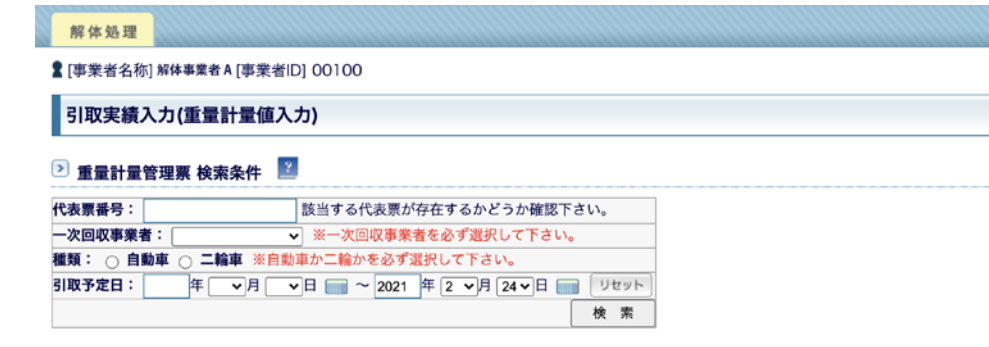

※重量計量を行う、代表票を検索ボタンにより抽出します。 総重量が入力されると、各管理票に按分された重量が自動的に入ります。 ※下記のリストでは「代表票番号」「一次回収事業者」「持込事業者」の項目でソートが可能です。 ※選択できる代表票の総枚数は54件までです。

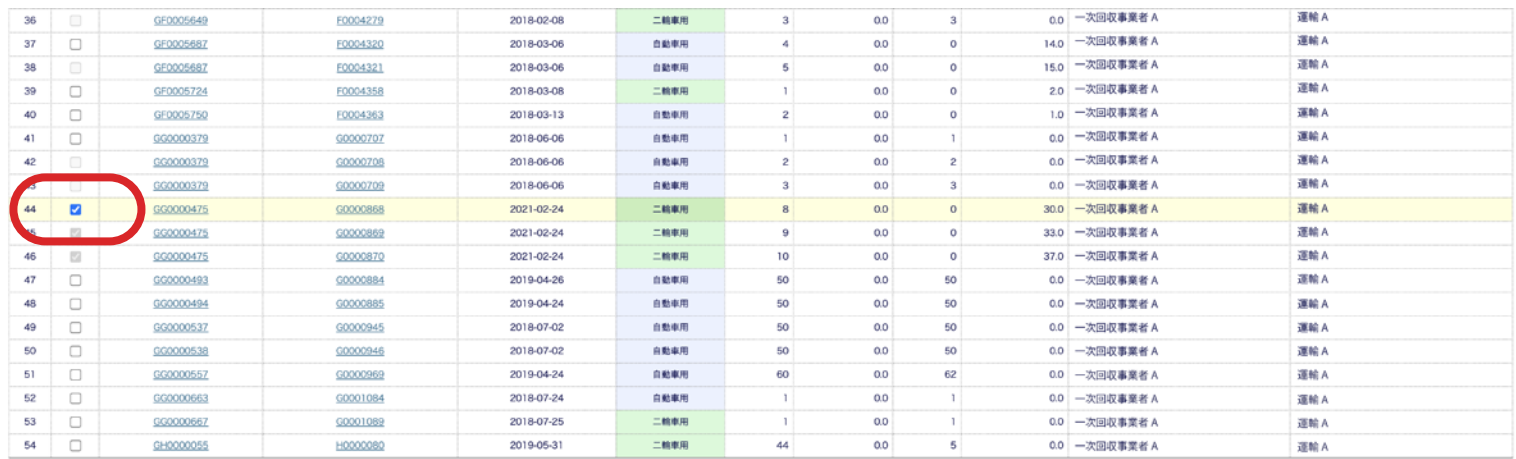

トップページへ戻る 実績を入力する こちらをクリック

# 5. バッテリの総重量を入力して「重量計算」ボタンをクリックします。 入力が終わりましたら「確認画面へ」ボタンをクリックしてください。

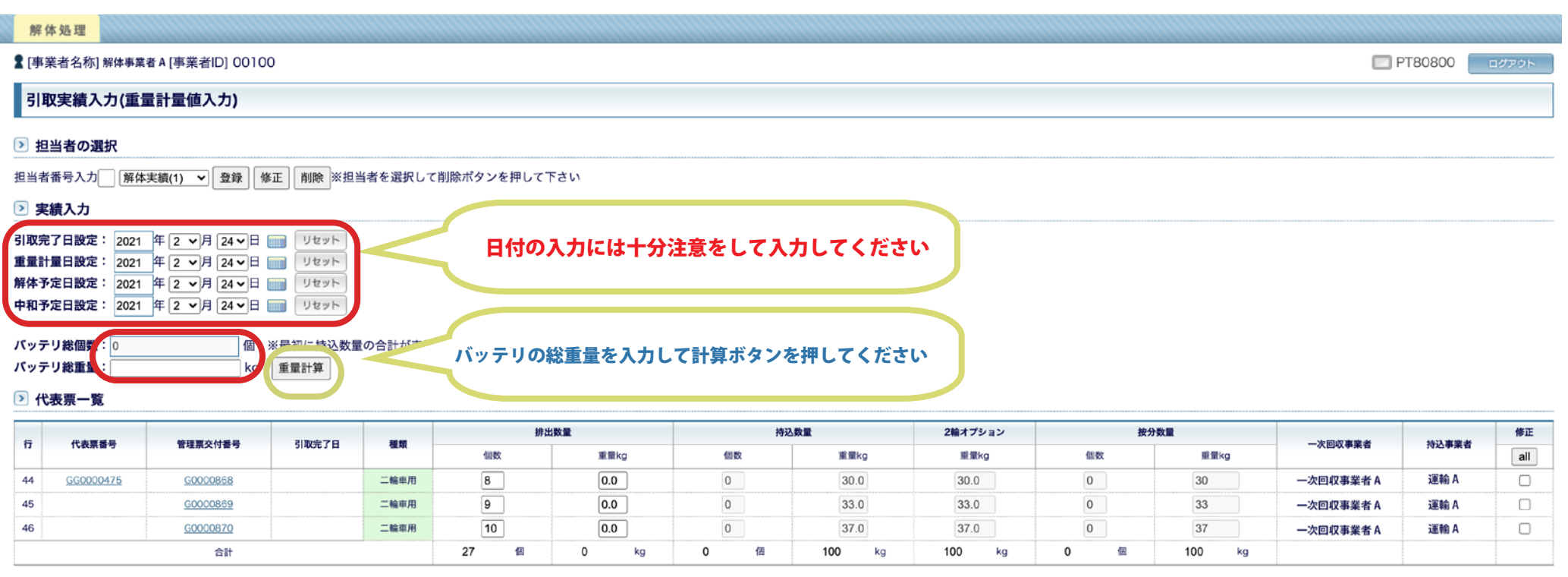

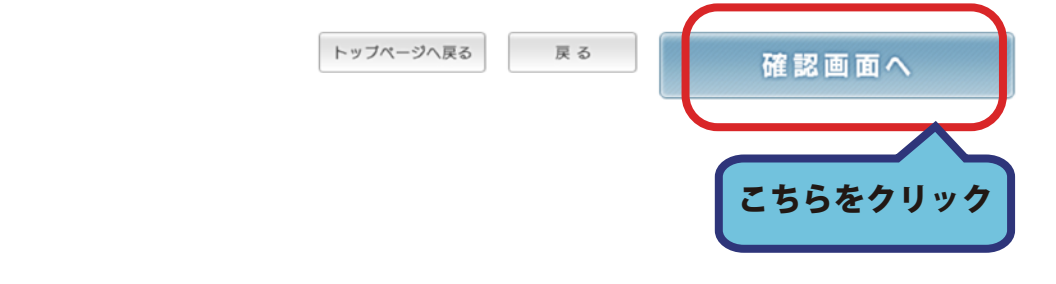

### 6. 入力に間違いがないか確認し、良ければ「登録する」ボタンをクリックしてください。

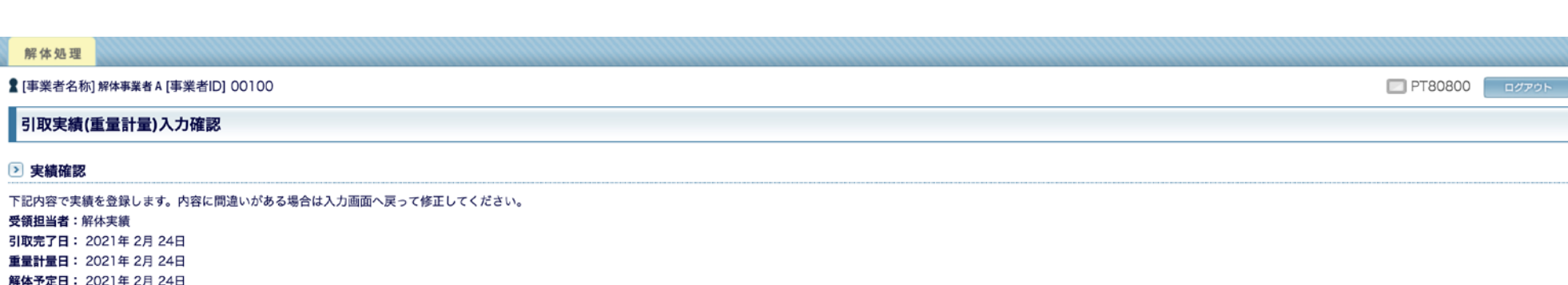

- 鮮体予定日: 2021年 2月 24日 中和予定日: 2021年 2月 24日 バッテリ総個数:0個 バッテリ総重量: 100 kg バッテリ平均重量: 0 kg

#### 2 代表票一覧

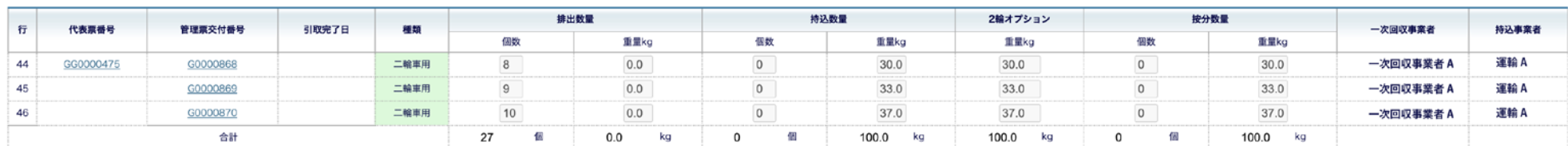

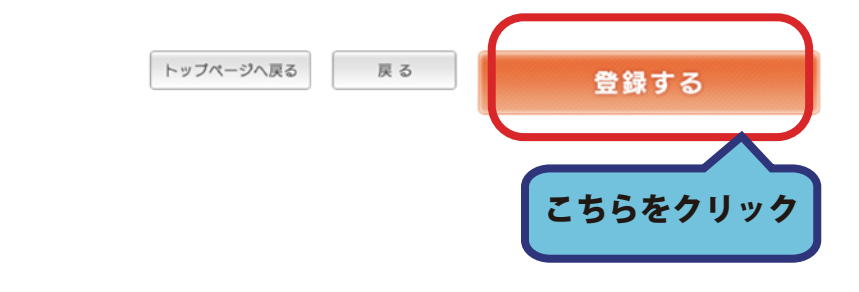

# 7. 引取実績の登録が完了しました「トップページへ戻る」ボタンを押すと、 「解体事業者メニュー」へ戻ります。

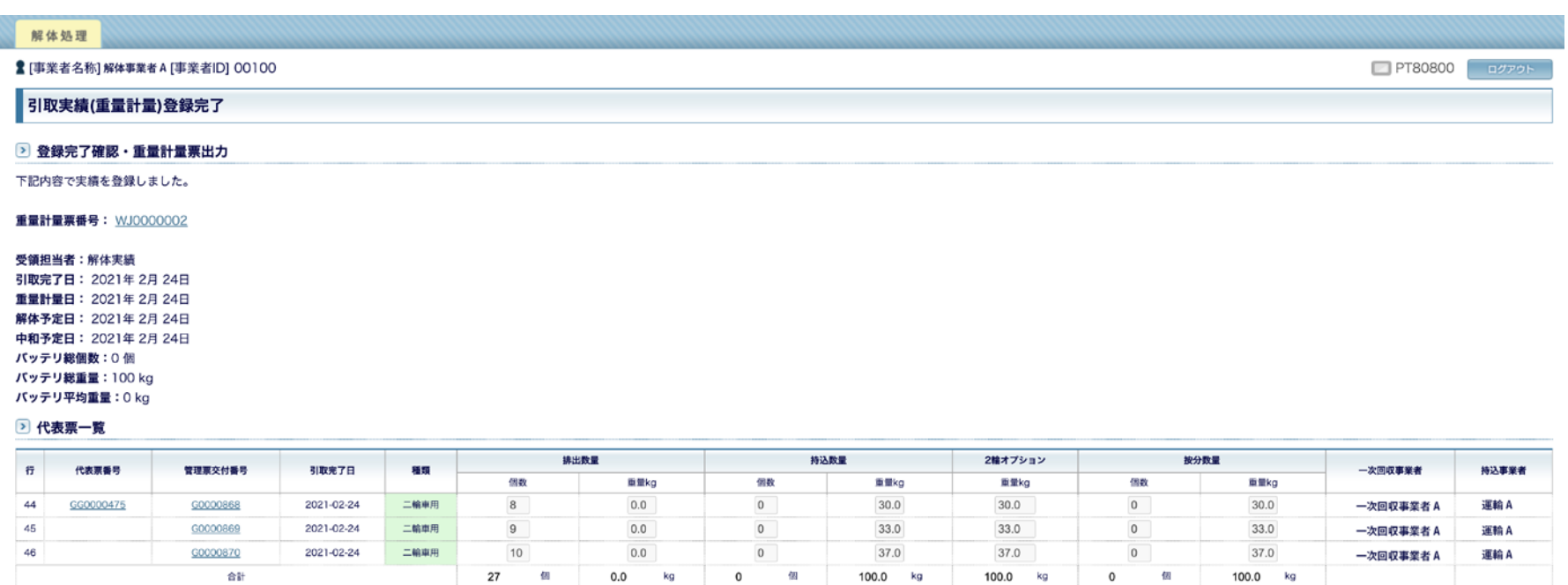

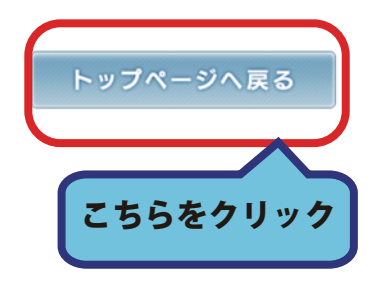